# **Procédure de connexion au réseau campus connecté**

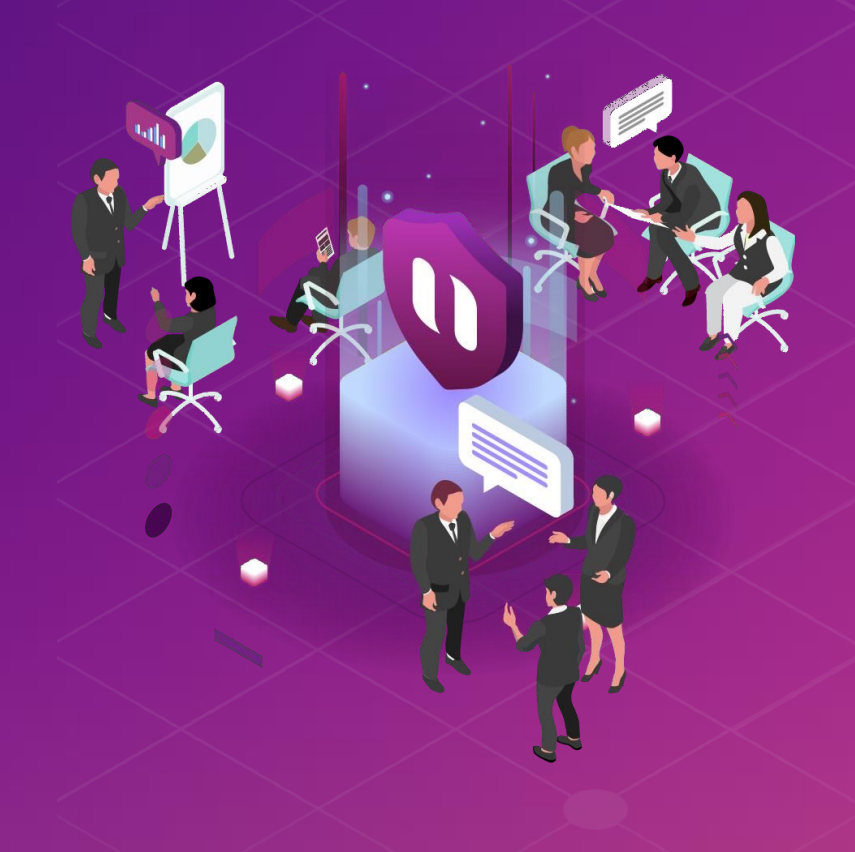

### **Introduction**

Le ministère de l'enseignement supérieur de la recherche scientifique et de l'innovation a lancé le projet Campus connecté, en vue d'une plus grande intégration des nouvelles technologies dans l'effort d'amélioration de la qualité des apprentissages, par l'installation d'un réseau Wifi haut débit au niveau des différents établissements de l'enseignement supérieur.

Ce réseau permettra à l'étudiant d'accéder à distance aux ressources numériques de son établissement, notant que "Campus connecté" aspire également à élargir l'accès aux ressources Intranet au profit des étudiants là où ils se trouvent au Maroc.

- ✓ **Connexion à partir d'un Ordinateur Ms Windows**
- ✓ **Connexion à partir d'un téléphone portable Android**
- ✓ **Connexion à partir d'un ordinateur IOS**
- ✓ **Connexion à partir d'un téléphone portable IOS**

### **Connexion à partir d'un ordinateur MS Windows**

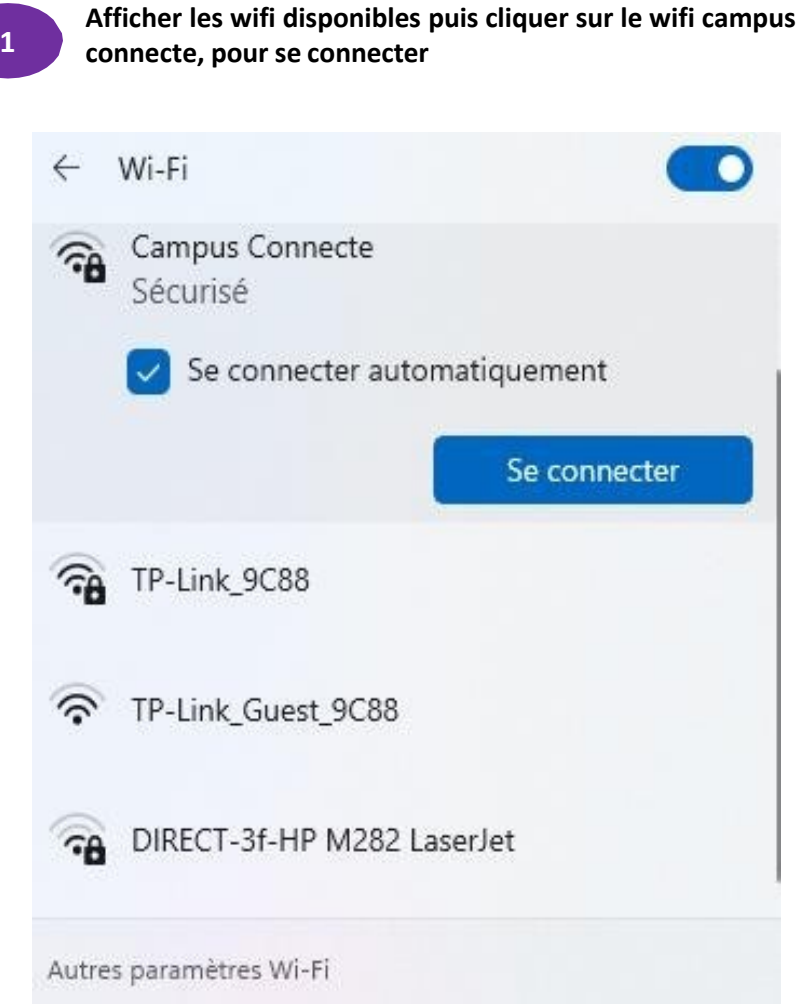

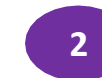

**Entrer le nom d'utilisateur et le mot de passe comme sur la photo: Le nom utilisateur sera sous la forme [nom.pXXX@ucd](mailto:nom.pXXX@ucd%20ac.ma) ac.ma**

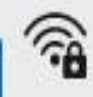

Campus Connecte Sécurisé

Entrez votre nom d'utilisateur et votre mot de passe

Nom d'utilisateur

Mot de passe

Se connecter en utilisant un certificat

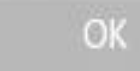

Annuler

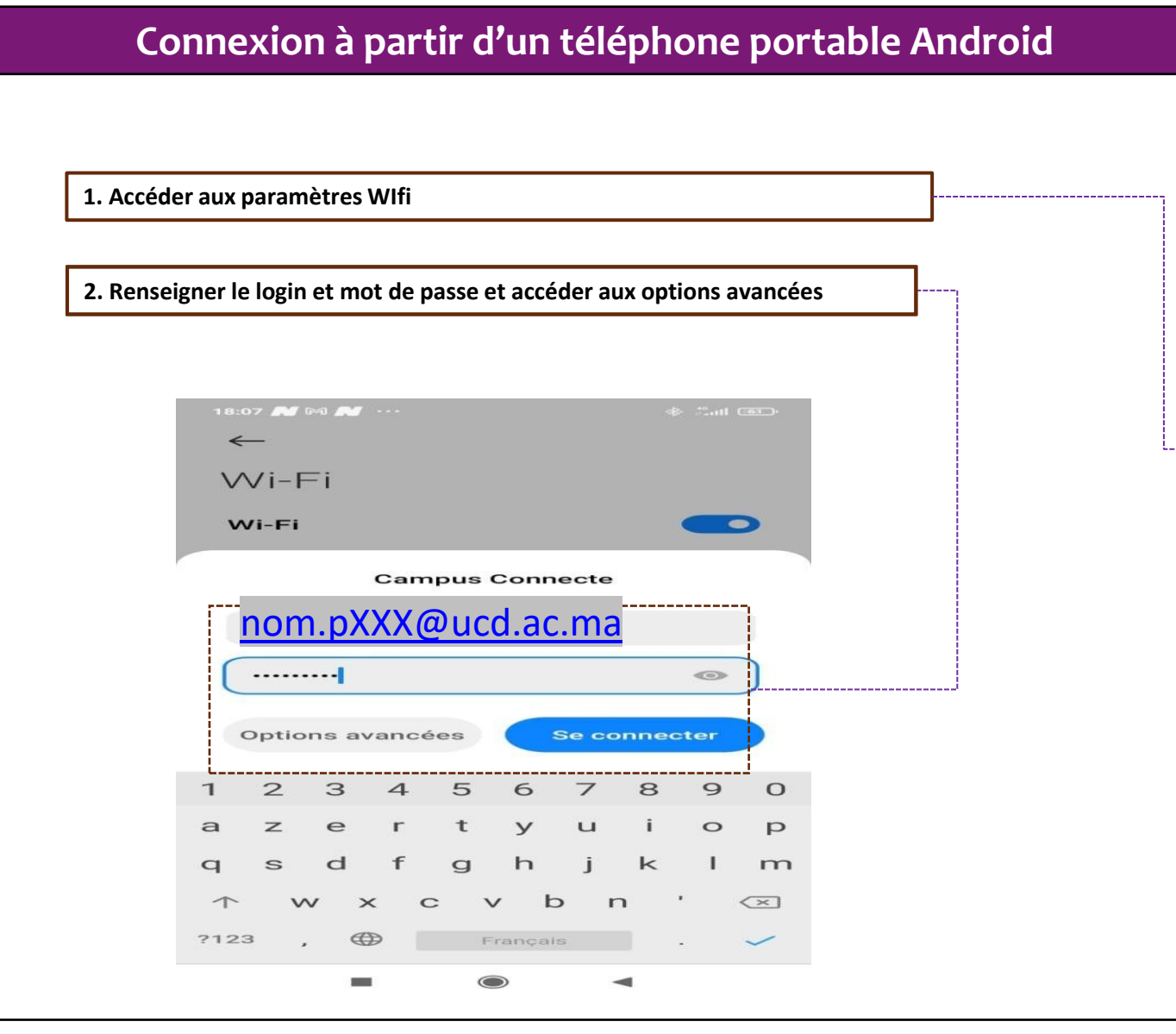

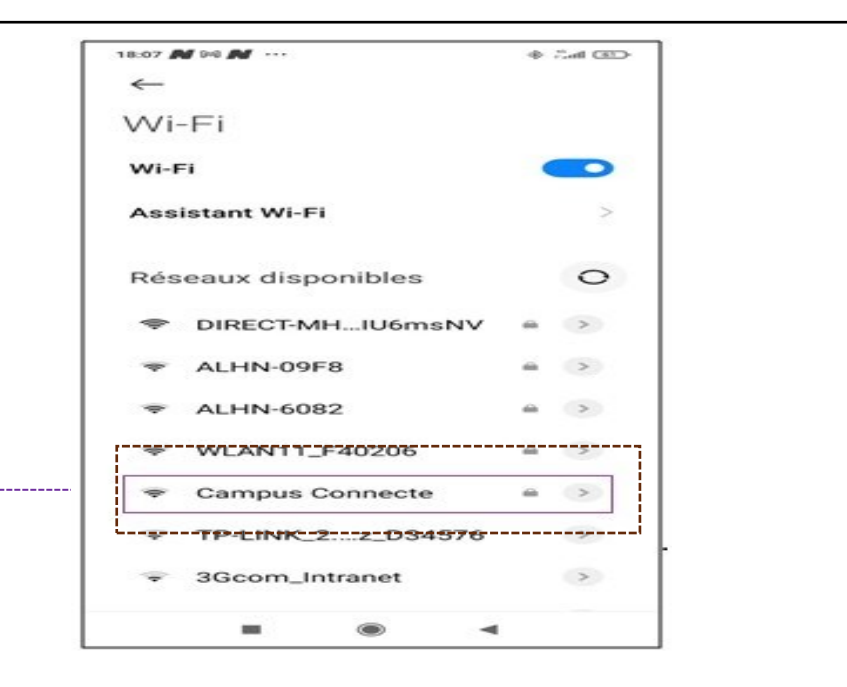

#### **Connexion à partir d'un téléphone portable Android** and can **Campus Connecte** Méthode E... **TTLS 3. Sélectionner TTLS au niveau de la méthode EAP** --------------------------------------Authentific... Aucun **Certificat CA** Veuillez sélecti.. **4. Sélectionner PAP au niveau de l'authentification étape 2** -------------------**Méthode EAP** 18:09 **M** to **M** ... **⊕** ஃ.பி ஊ PEAP **Campus Connecte TLS** Méthode E... **TTLS TTLS**  $\checkmark$ Authentific... PAP PWD Certificat CA Veuillez sélecti... **SIM** Confidenti... Utiliser l'appareil.. **AKA** Nom.pXXX@ucd.ac.maAKA' Authentification étape 2 Aucun **PAP**  $\checkmark$ --MSCHAP-----------------------------------MSCHAPV2 **GTC**

### **Connexion à partir d'un téléphone portable Android**

**5. Sélectionner « Ne pas valider » au niveau du Certificat CA**

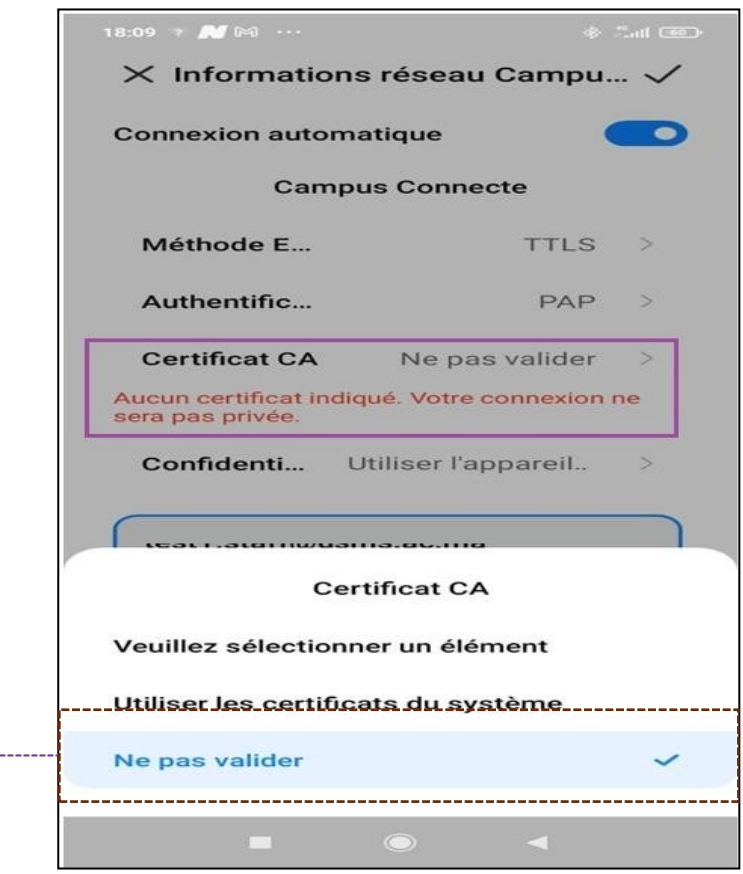

<u> Liidistinaalinen maan</u>

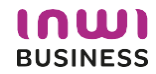

#### **Connexion à partir d'un téléphone portable Android** Authentification phase 2  $PAP$ Certificat CA Ne pas valider > **6. Renseigner mes informations de connexion et se connecter au réseau** Aucun certificat indiqué. Votre connexion ne sera pas privée. ----------------------------------Identité **7. Vous êtes désormais connectés au réseau campus connecté** Nom.pXXX@ucd.ac.maAnonyme 18:10 && V ...  $\sqrt{00}$   $\approx$   $\sqrt{0}$  $\leftarrow$ ....................................  $Wi-Fi$ È ......... Wi-Fi  $\overline{\phantom{a}}$ **Assistant Wi-Fi** Afficher les options avancées **Campus Connecte** ---------------------.<br>Connecté ANNULER **SE CONNECTER**  $\lhd$  $\Box$ DIRECT-MH...IU6msNV  $\Rightarrow$ **ALHN-6082**  $\begin{array}{ccc} \text{all} & & \text{>} \end{array}$ WLAN11\_F40206  $\qquad \qquad \blacksquare \qquad \rightharpoonup$ OnePlus 6  $\qquad \qquad \blacksquare \qquad \qquad > \qquad$ ALHN-09F8  $\qquad \qquad \blacksquare \qquad \qquad \triangleright \qquad$  $\equiv$  $\circ$  $\blacktriangleleft$

#### **IAW BUSINESS**

#### **Connexion à partir d'un ordinateur IOS** $\bullet\bullet\bullet\left( \cdot\right)$   $\Box$  $\mathcal{C}$ i enterprise-wifi.net **4. Accéder à l'interface web d'authentification et cliquer pour télécharger CANA** --------------------------**l'installateur** Page de démarrage A propos Langur Enterprise Wi-Fi Configuration Morocco Campus Connecte Si vous rencontrez des problèmes, vous pouvez obtenir de l'aide directement auprès de votre établissement à : courriel: Hamza.Aanaou@waroom.ma This entry was last updated at: 2022-05-11 18:43:41 Téléchargez votre installateur Enterprise Wi-Fi Apple macOS Sierra and higher **5. Exécuter l'installation du fichier de paramétrage** Choisissez un autre installateur à télécharger  $\bullet$   $\circ$   $\bullet$   $\circ$   $\bullet$   $\bullet$   $\bullet$   $\bullet$ Profile Q Rechercher  $\langle \rangle$ O Rechercher Voulez-vous vraiment installer « Enterprise Wi-Fi »? Voulez-vous vraiment installer le profil « Enterprise Wi-Fi »? Ce profil configurera votre Mac avec les éléments suivants : Certificat et Réseau Wi-Fi. L'auteur de ce profil est inconnu. Assurez-vous de faire confiance à son expéditeur avant de l'installer. Afficher le profil Annuler Continuer Afficher les détails Annuler Continuer Type EAP EAP-TTLS Type de proxy Auto Type de proxy Auto Réseau Wi-Fi Réseau Wi-Fi Description SSID Campus Connecte Description SSID Campus Connecte Réseau Campus Connecte Réseau Campus Connecte Chiffrement WPA/WPA2 Entreprise Chiffrement WPA/WPA2 Entreprise Identifiant du profil Entreprise D576FE7B-19C1-4BF2-B1CD-7820ACFAC240 Identifiant du profil Entreprise D576FE7B-19C1-4BF2-B1CD-7820ACFAC240 Type EAP EAP-TTLS Type EAP EAP-TTLS Type de proxy Auto Type de proxy Auto

--------------------------------

### **Connexion à partir d'un ordinateur IOS**

**6. Renseigner le login et mot de passe**

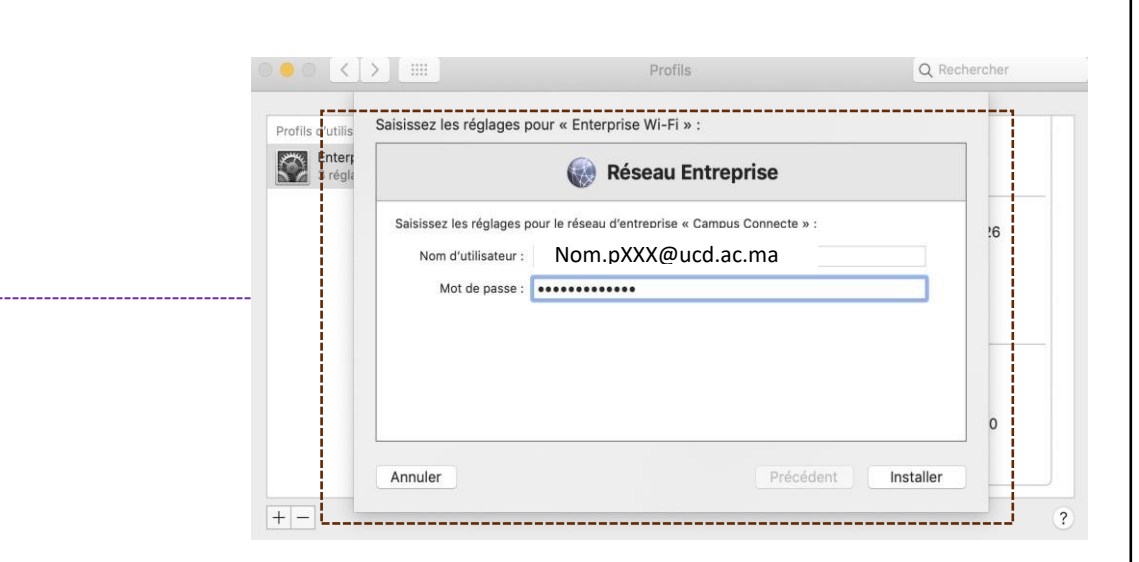

**7. Choisir campus connecté au niveau des paramètres Wifi et se connecter automatiquement au réseau campus connecté**

Wi-Fi : recherche de réseaux...

Désactiver le Wi-Fi

✔ Campus Connecte

 $A \n\widehat{\tau}$ 

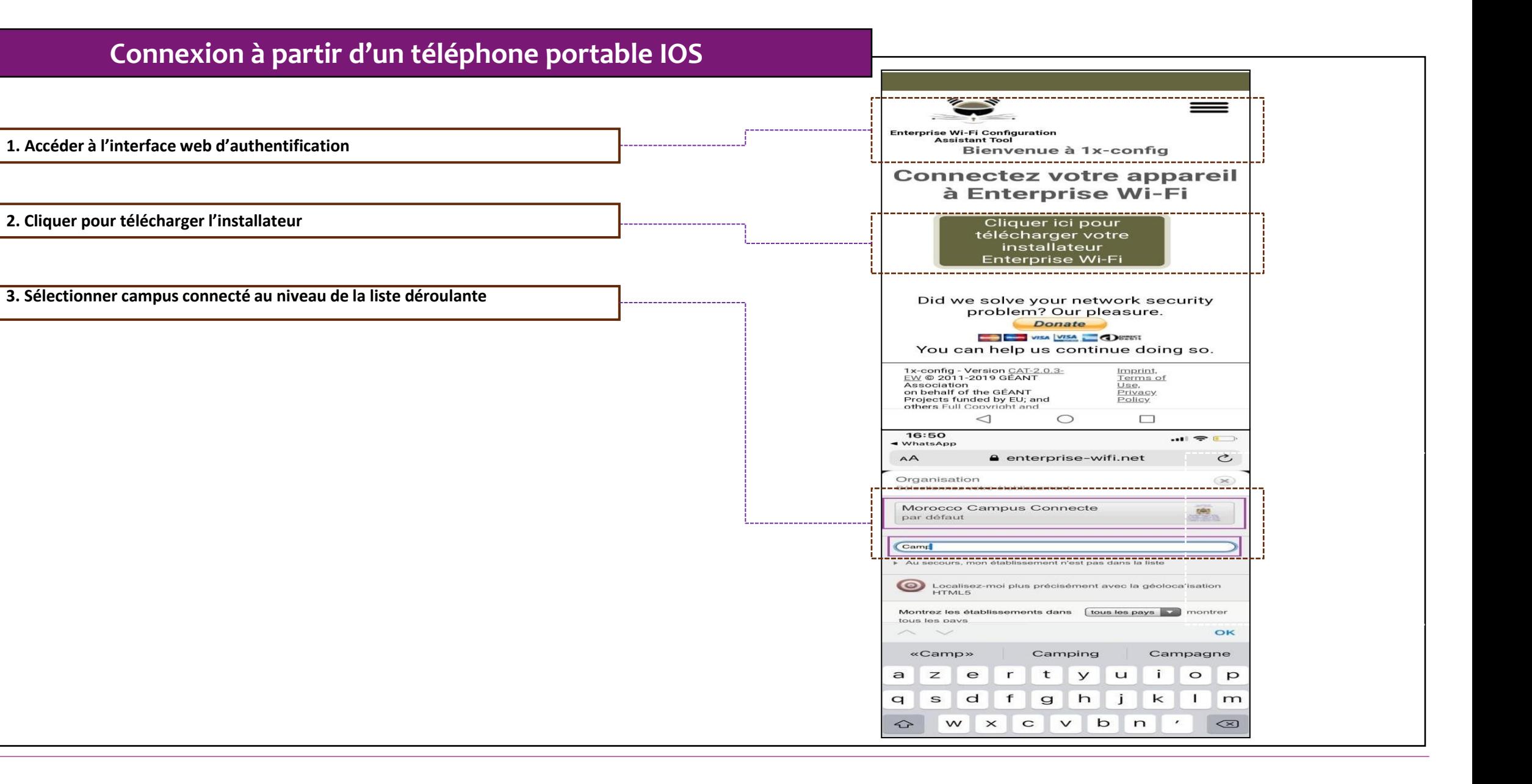

#### 16:50  $\blacksquare$ WhatsApr AA enterprise-wifi.net  $\mathfrak{C}$  $=$ orise Wi-Fi Configuration sez une<br>autre choisis Morocco Campus Connecte Si vous rencontrez des problèmes vous pouvez obtenir de l'aide directement auprès de votre  $22.3$ établissement à : courriel: Hamza.Aanaou@waroom.ma This entry was last updated at: 2022-05-13 14:08:26 Apple iOS mobile devices 1x-config - Version CAT-2.0.3-<br>EW © 2011-2019 GÉANT Imprint. Terms of ez une Morocco Campus Connecte Si vous rencontrez des problèmes, vous pouvez obtenir de l'aide directement auprès de votre (章) établissement à : courriel: Hamza.Aanaou@waroom.ma This entry was last updated at: 2022-05-13 14:08:26 -Bienvenue dans la communauté d'utilisateurs -Ce site web tente de télécharger un profil de configuration. Autorisez-vous cette action? Ignorer Autoriser Maintenant que vous avez telecharge et installe une configuration cliente, tout ce qui reste à faire est de trouver un point d'accès Enterprise Wi-Fi à proximité, d'entrer vos identifiants d'utilisateur (nom d'utilisateur et mot de passe ou certificat personnel) et être connecté ! Quel que soit le problème que vous pourriez éventuellement rencontrer, ou pour tout autre renseignement, veuillez contacter le centre de support de Morocco Campus Connecte. Ils

**Connexion à partir d'un téléphone portable IOS**

**4. Sélectionner le type de connexion Apple IOS mobile et lancer le téléchargement du profil de configuration**

### **Connexion à partir d'un téléphone portable IOS**

**5. Installer le profil de configuration au niveau des réglages de votre appareil mobile IOS**

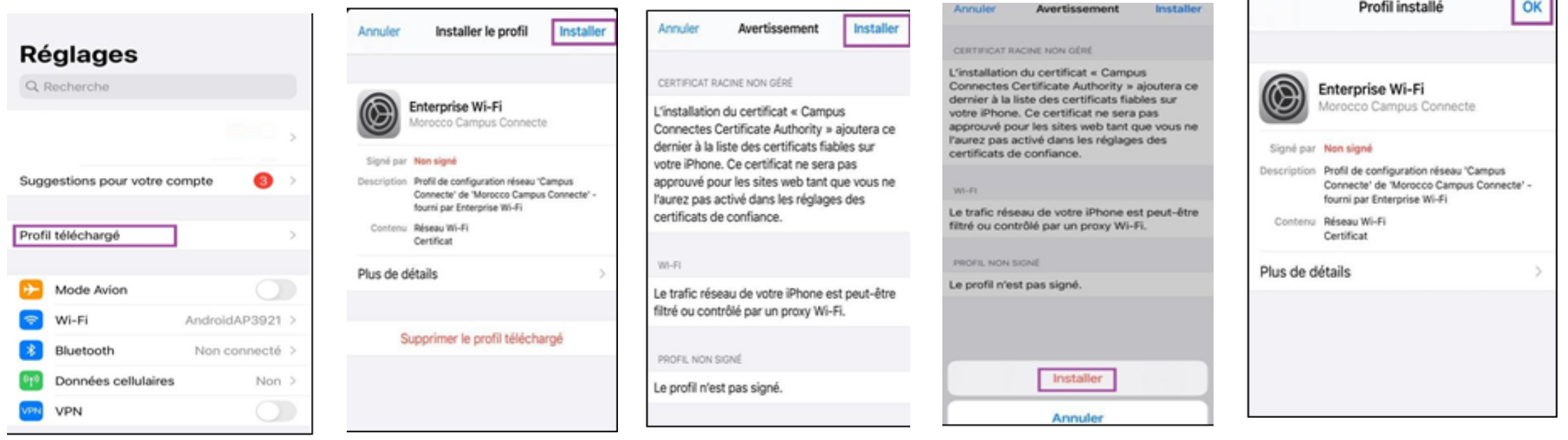

 $\overline{\phantom{a}}$ 

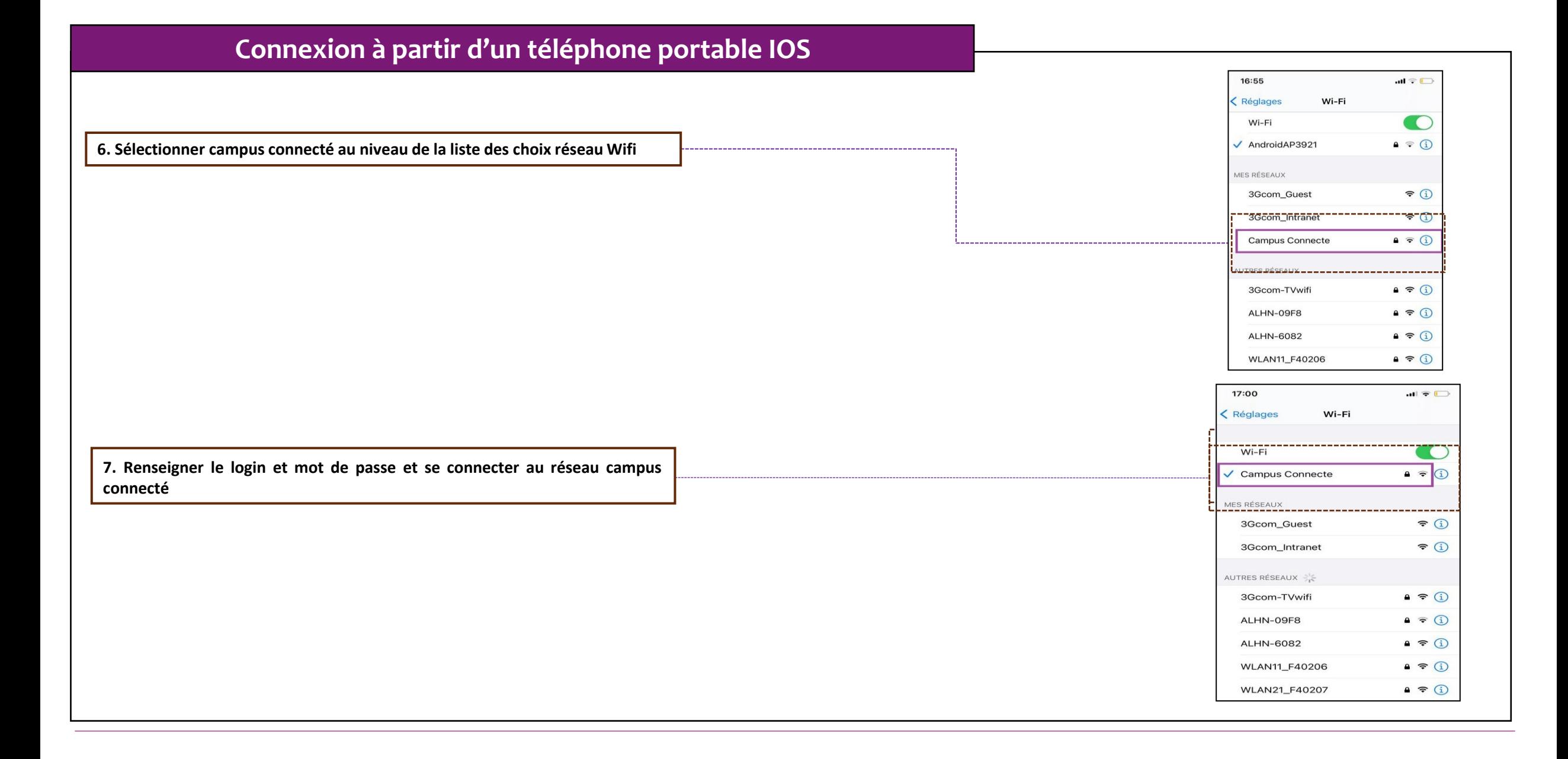